# ProAgria **NettiKatras ohje**

### **Tilan perustiedot, pitopaikat ja tapahtumien tarkistus**

7/2022

### **Perustiedot**

- Perustiedot tulevat Ruokaviraston Lammas- ja Vuohirekisteristä. Virheelliset tiedot tulee korjata ottamalla yhteyttä Ruokavirastoon.
- Lisänimen kohdalle voi itse lisätä/muokata haluamansa nimen.
- Osoite- ja puhelinnumerotietoja voi muokata. Nämä kannattaa pitää ajantasalla, koska ne näkyvät raporteissa ja käytetään asiakastiedoissa.

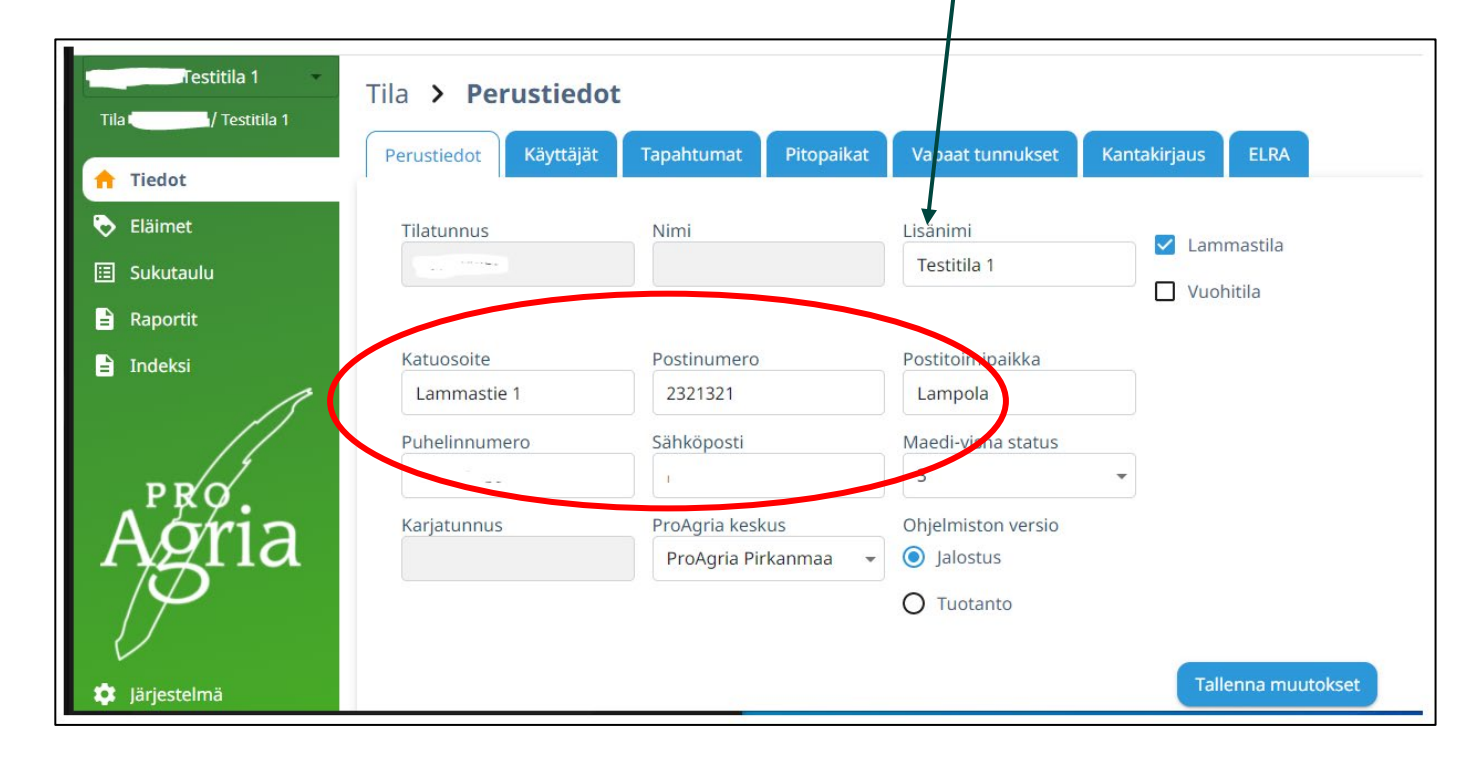

### **ProAgria**

# **Käyttäjät**

- Käyttäjiä voi lisätä kohdasta Käyttäjät +Lisää käyttäjä, yhteen käyttäjätiliin voi olla liitetty useampia käyttäjiä.
- Käyttäjän poisto on kohdassa Toiminnat. Samasta voi myös muokata olemassa olevan käyttäjän tietoja.

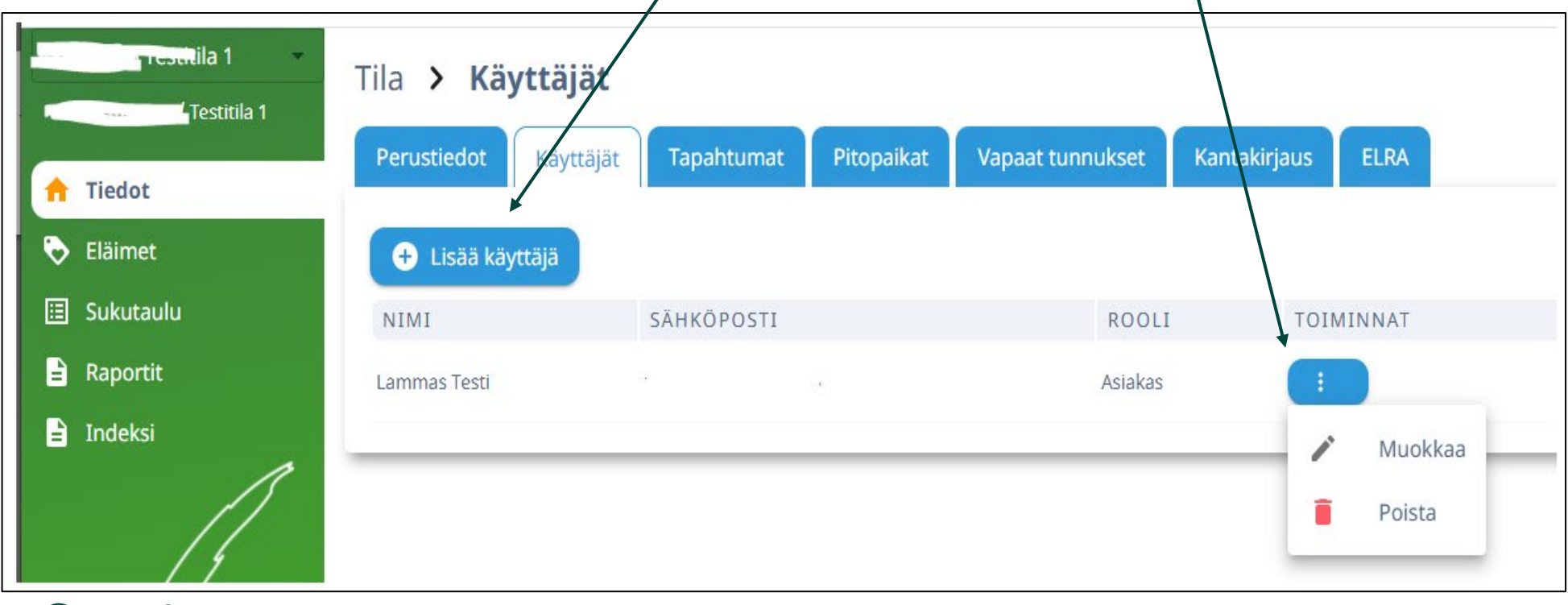

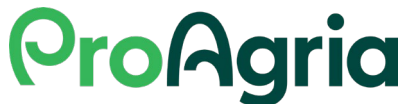

### **Tapahtumat**

- Tapahtumat välilehdellä näkyvät kaikki tilalla tehdyt toimenpiteet jotka on tallennettu NettiKatraaseen.
- Aktiiviset tapahtumat ovat sinisinä ruutuina. Piilotetut tapahtumat näkyvät harmaina ruutuina.
- Tapahtumat voi piilottaa kaikki. Jonka jälkeen saa näkyviin halutut tapahtumat painamalla halutun tapahtuman ruudusta.
- Tila sarakkeessa kerrotaan tapahtuman tilanne.
- Korjattavan tai muokattavan tapahtuman rivin lopussa on muokkaus eli kynän kuva, uusi tietojen lähetys eli ympyränuoli tai poisto x -toiminnat. Osa tapahtumista on vain pääkäyttäjien ja käyttäjätuen muokattavissa.

**Ohjelmiston** käyttäjätuki korjaa tai poistaa virheellisiä tapahtumia pyynnöstä!

**ProAgria** 

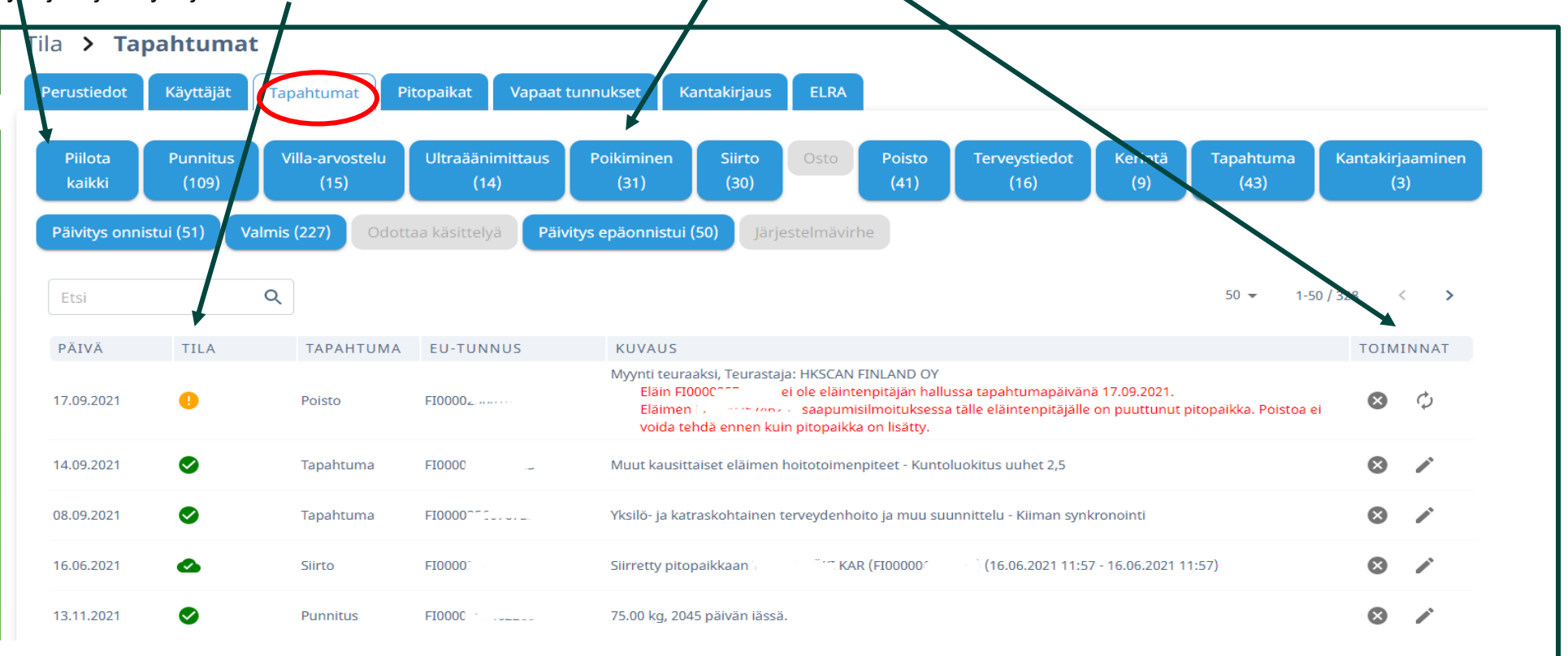

### **Tapahtumat - tila**

- Tapahtumat näytössä tila sarakkeessa olevat symbolit kertovat tietojen päivittymisen tilanteen. Tästä voi tarkistaa onko tallennettu ilmoitus mennyt läpi tai onko jotain korjattavaa.
- Koska ohjelmisto päivitetään yöllä eläinrekisterin kanssa, kannattaa tila tarkistaa ilmoitusta seuraavana päivänä, etenkin poistoilmoitusten teon jälkeen.
- Odottaa käsittelyä. Tieto on jonossa ja päivittyy rekisteriin kun jono purettu.  $\odot$ Lammas- ja vuohirekisterin päivitys on joka yö. Kun tapahtuma käsitellään, tuloksena voi olla virhe tai käsittelyn onnistuessa valmis tai päivitys onnistui status.
- Päivitys epäonnistui. Kuvaus sarakkeessa lisätietoa. Jos virheessä on maininta Ruokaviraston virheilmoitus tulee tieto tarkistaa ja korjata tarvittaessa Ruokavirastoon.
- ◙ Valmis. Tieto on tallennettu NettiKatraaseen. Näitä tietoja ei lähetetä Ruokavirastoon; esimerkiksi punnitukset ja ultraäänimittaukset.
- $\bullet$ Päivitys onnistui. Päivityksissä, jotka ovat onnistuneesti viety Ruokavirastoon.

Päivitys epäonnistui näkymän virheilmoitukset kannattaa tarkistaa ja tarvittaessa korjata tallennusten ja päivitysten jälkeen!

### **Pitopaikat**

- Olemassa olevat pitopaikat ovat Ruokaviraston Eläintenpitorekisterissä.
- Jos pitopaikka ei ole rekisterissä, ei NettiKatras voi sitä hakea päivityksellä eikä sitä voi tallentaa ohjelmistoon.
- Etsi toiminnolla voi hakea NettiKatraaseen tallennettua pitopaikkaa sekä nimellä että pitopajkkatunnuksella.

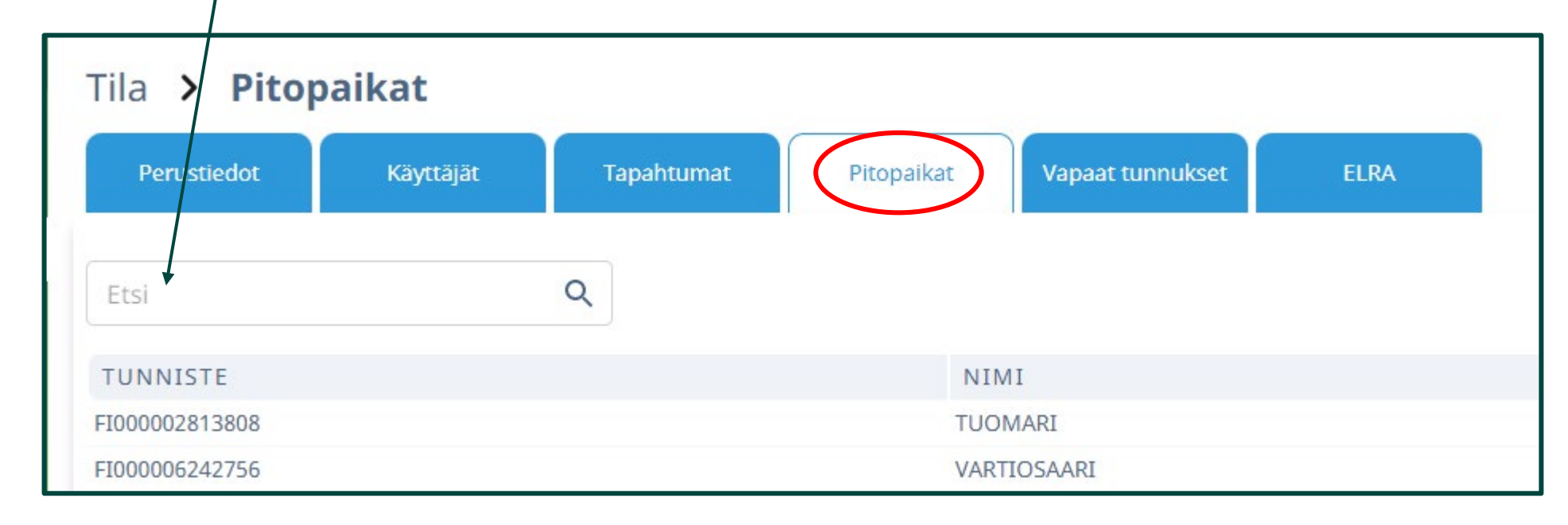

### **ProAgria**

# **Pitopaikat – eläintenpitäjärekisteri (EPR)**

Pitopaikkarekisterin voi päivittää Ruokaviraston eläintenpitorekisterin asiointisovelluksella. Linkki sovellukseen: [Eläintenpitäjä-](https://epr.ruokavirasto.fi/front-page) ja [pitopaikkarekisteri 1.1.4 \(ruokavirasto.fi\)](https://epr.ruokavirasto.fi/front-page)

Kun kirjaudut sähköiseen asiointiin ensimmäistä kertaa, ja sinulla on aiemmin ilmoitettuja pitopaikkoja, tarkista seuraavat tiedot:

- kaikki pitopaikat on rekisteröity, ja niihin liitetty eläintenpitoa
- pitopaikkojen tiedot ja sijainti ovat oikein sekä
- kullekin pitopaikalle on syötetty maksimikapasiteetti.

**Kun teet pitopaikkailmoitusta Ruokaviraston asiointisovelluksessa, muista liittää pitopaikkaan eläintenpito erillisellä samassa sovelluksessa olevalla ilmoituksella.**

> Lisäohjeita [Ruokaviraston sivuilta](https://www.ruokavirasto.fi/viljelijat/elaintenpito/elainten-merkinta-ja-rekisterointi/elaintenpitajarekisteri/). Jos tietojen muokkaamisessa ilmenee ongelmia, ota yhteyttä oman kuntasi maaseutuelinkeinoviranomaiseen. Ohje asiointisovellukseen: Eläintenpitäjä- [ja pitopaikkarekisterin ohje -](https://www.ruokavirasto.fi/viljelijat/oppaat/muut-ohjeet/elaintenpitaja--ja-pitopaikkarekisterin-ohje/elaintenpitaja--ja-pitopaikkarekisterin-ohje/) [Ruokavirasto](https://www.ruokavirasto.fi/viljelijat/oppaat/muut-ohjeet/elaintenpitaja--ja-pitopaikkarekisterin-ohje/elaintenpitaja--ja-pitopaikkarekisterin-ohje/)

### **ProAgrig**

### **Pitopaikat - eläintenpitäjärekisterisovellus**

- EPR sovellukseen kirjaudutaan pankkitunnuksilla tai mobiilivarmenteella.
- pitopaikkojen ja eläintenpito tarkistus ja muokkaus tehdään omat tiedot kohdassa eläintenpito ja pitopaikat välilehdillä.

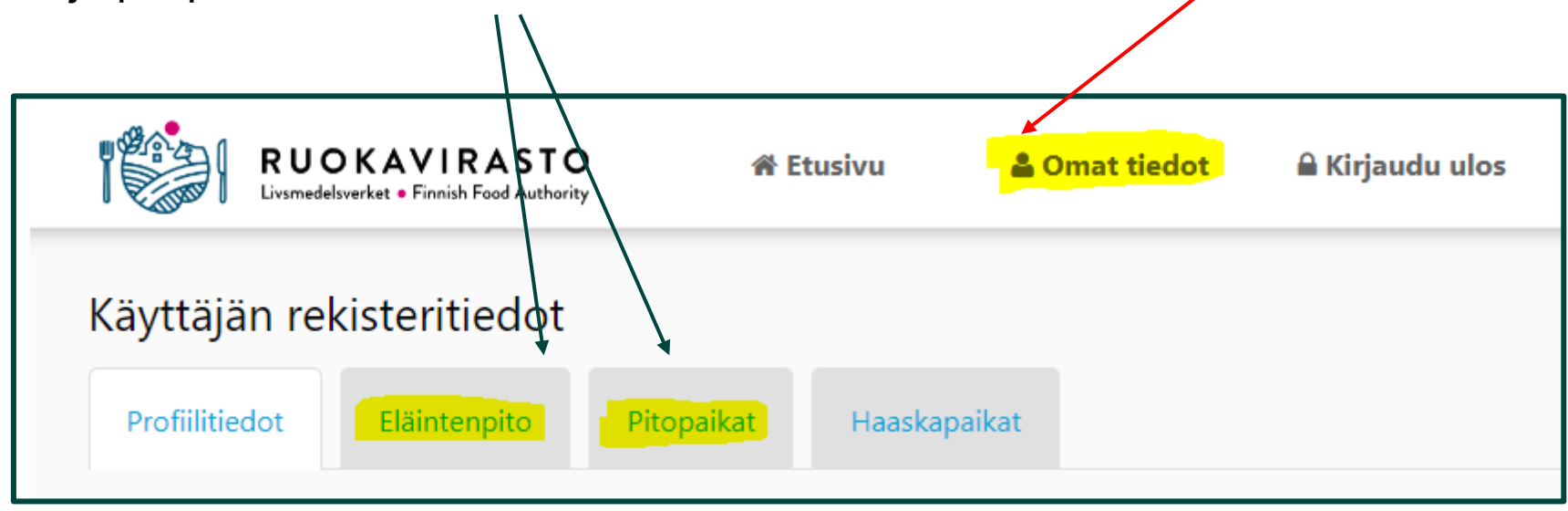

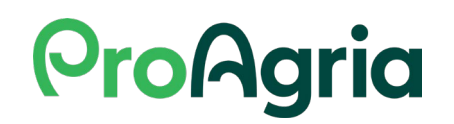

# **Vapaat tunnukset ja ELRA-päivitys**

- Vapaat tunnukset näkymässä ovat kaikki katraan vapaat korvamerkit.
- Etsi toiminnolla voi etsiä sekä EUtunnuksella että korvanumerolla vapaita merkkejä.
- Jos listalla ei ole merkkejä tai osa puuttuu kannattaa tehdä ELRApäivitys.

ELRA-päivitys:

- Jos tiedoissa on jokin puute tai päivityksestä on pitkä aika, kannattaa tehdä ELRA-päivitys Aloita päivitys toiminnolla.
- Ohjelmisto päivittyy automaattisesti noin kerran vuorokaudessa.

**ProAgrig** 

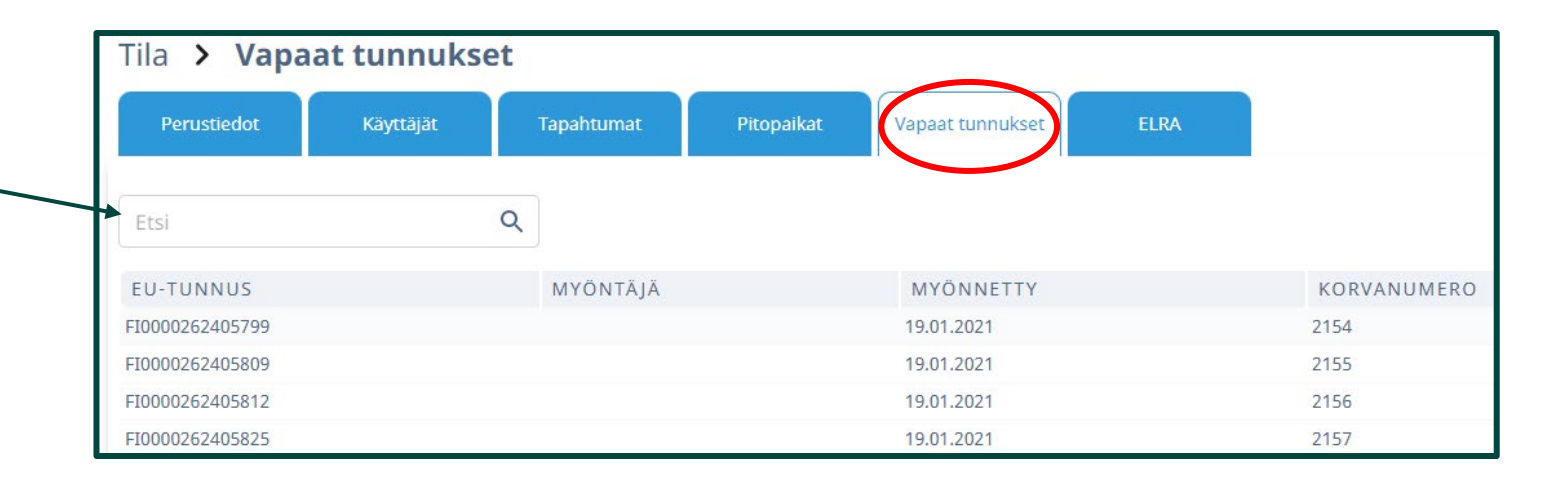

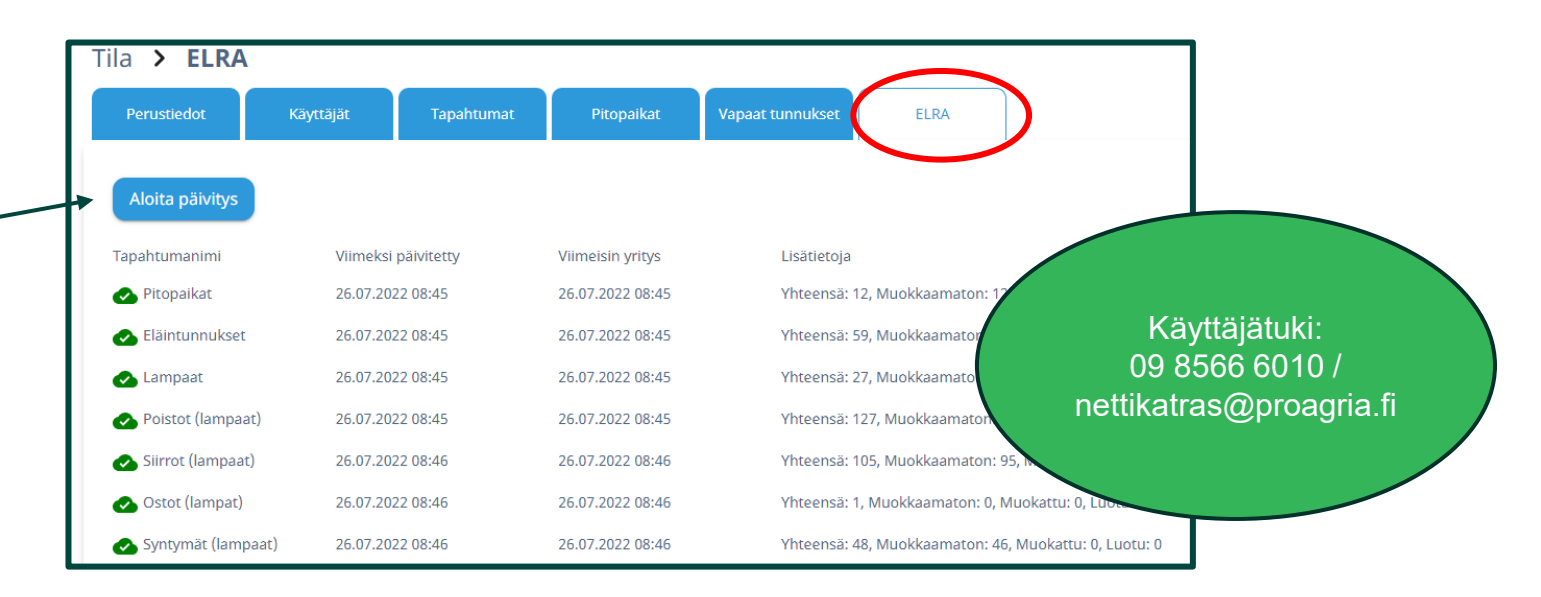